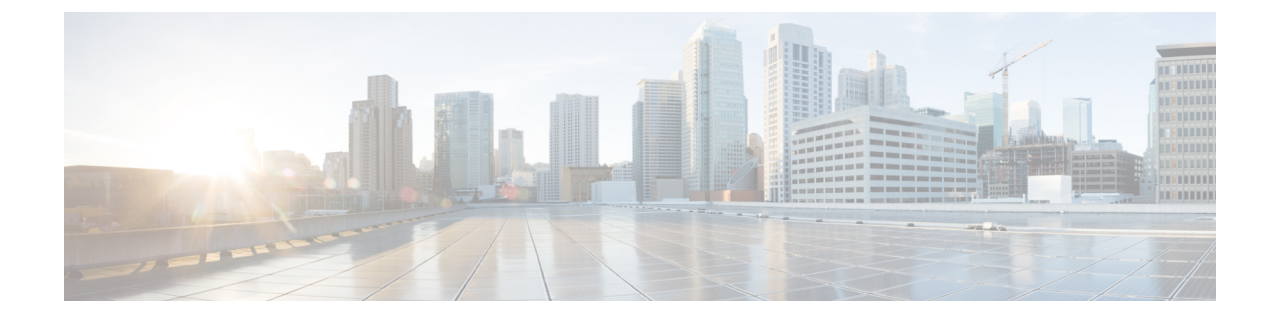

## コントローラのデフォルト設定へのリセッ ト

- [コントローラのデフォルト設定へのリセットについて](#page-0-0), 1 ページ
- コントローラのデフォルト設定へのリセット (GUI), 2 ページ
- コントローラのデフォルト設定へのリセット (CLI), 2 ページ

## <span id="page-0-0"></span>コントローラのデフォルト設定へのリセットについて

コントローラを初期の設定に戻すには、コントローラを工場出荷時のデフォルト設定にリセット します。

## <span id="page-1-0"></span>コントローラのデフォルト設定へのリセット(**GUI**)

- ステップ **1** インターネット ブラウザを起動します。
- ステップ **2** ブラウザのアドレス行にコントローラの IP アドレスを入力して Enter キーを押します。 [Enter Network Password] ダイアログボックスが表示されます。
- ステップ **3** [User Name] テキスト ボックスにユーザ名を入力します。 デフォルトのユーザ名は *admin* です。
- ステップ **4** [Password] テキスト ボックスに無線デバイスのパスワードを入力して Enter を押します。 デフォルトのパ スワードは *admin* です。
- ステップ **5** [Commands] > [Reset to Factory Default] の順に選択します。
- ステップ **6** [Reset] をクリックします。
- ステップ **7** 確認の画面が表示されたら、リセットを選択します。
- ステップ **8** 設定を保存せずにコントローラをリブートします。
- <span id="page-1-1"></span>ステップ **9** 設定ウィザードを使用して、設定を入力します。 詳細については、[「設定ウィザードを使用したコント](b_cg81_chapter_010.pdf#unique_60) [ローラの設定」](b_cg81_chapter_010.pdf#unique_60)の項を参照してください。

## コントローラのデフォルト設定へのリセット(**CLI**)

- ステップ **1 reset system** コマンドを入力します。 変更内容を設定に保存するかどうかを尋ねるプロンプトが表示され たら、**N** を入力します。 ユニットがリブートします。
- ステップ **2** ユーザ名の入力を求められたら、**recover-config** コマンドを入力して、工場出荷時のデフォルト設定を復 元します。 コントローラがリブートし、次のメッセージが表示されます。

Welcome to the Cisco WLAN Solution Wizard Configuration Tool

ステップ **3** 設定ウィザードを使用して、設定を入力します。 詳細については、[「設定ウィザードを使用したコント](b_cg81_chapter_010.pdf#unique_60) [ローラの設定」](b_cg81_chapter_010.pdf#unique_60)の項を参照してください。